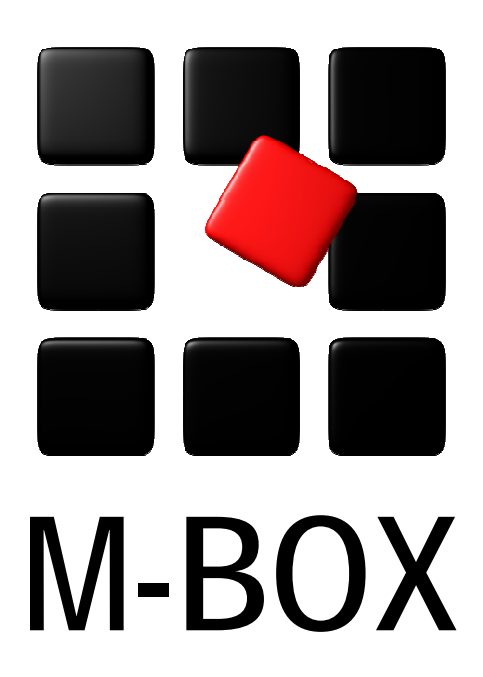

Der Spezialist für professionelle Dokumentation und Archivierung

**Handbuch** 

**Einstellungen** 

### **Vorbemerkung**

Dieses Handbuch enthält Texte und Abbildungen aus der Online-Hilfe von M-BOX. Aufgrund des Charakters eines druckbaren Dokumentes kann dieses Handbuch die Online-Hilfe nicht vollständig ersetzen. Die vollständige und relevante Information finden Sie in der Online-Hilfe. Dort haben Sie auch die Möglichkeit, die Verweise zwischen den einzelnen Abschnitten mittels Hyperlinks direkt anzuspringen.

Sollten Sie in diesem Handbuch oder in der Online-Hilfe Unstimmigkeiten oder gar Fehler entdecken, sollte Ihnen etwas fehlen, teilen Sie uns das bitte mit. Wir haben für Verbesserungsvorschläge immer ein offenes Ohr

**Übersicht aller Tutorials**

### **Einstellungen - Übersicht**

Die Einstellungen in M-BOX sind Teil der vorbereitenden Aufgaben bei der Erstellung eines Archivs. Einen Überblick über die vorbereitenden Aufgaben und die Verwaltung zentraler Informationen finden Sie unter Erzeugen eines neuen Archivs.

#### **Themen**

- **Allgemeine Einstellungen**
- **Persönliche Einstellungen**
- **Medien-Varianten**
- **Alternative Ordner**
- **Scanner wählen**

**Tutorial-Anfang**

### **Allgemeine Einstellungen**

Die allgemeinen Einstellungen gelten für alle **Benutzer** des Archivs. Im Unterschied dazu kann jeder Benutzer in den persönlichen Einstellungen seine eigenen Einstellungen treffen. Insofern eine der allgemeinen Einstellungen auch in den persönlichen Einstellungen vorhanden ist, überschreibt die persönliche Einstellung die allgemeine Einstellung.

- 1. Wählen Sie im Menü **Extras** den Menüpunkt **Allgemeine Einstellungen**.
- 2. Das Dialogfeld **Allgemeine Einstellungen** wird angezeigt.
- 3. Klicken Sie auf das Kreuzchen neben dem Bereich, um diesen zu öffnen.
- 4. Markieren Sie die Option, für die Sie eine Einstellung treffen möchten.
- 5. Klicken Sie auf **Anwenden**, um die Einstellungen zu speichern.
- 6. Klicken Sie auf **Schließen**, um das Dialogfeld **Allgemeine Einstellungen** zu schließen.

Die Einstellungen sind in mehrere Bereiche unterteilt und in Baumstruktur angeordnet. Bitte beachten Sie, dass die folgende Liste unter Umständen von der Ihnen zur Verfügung stehenden Software lizenzbedingt abweicht.

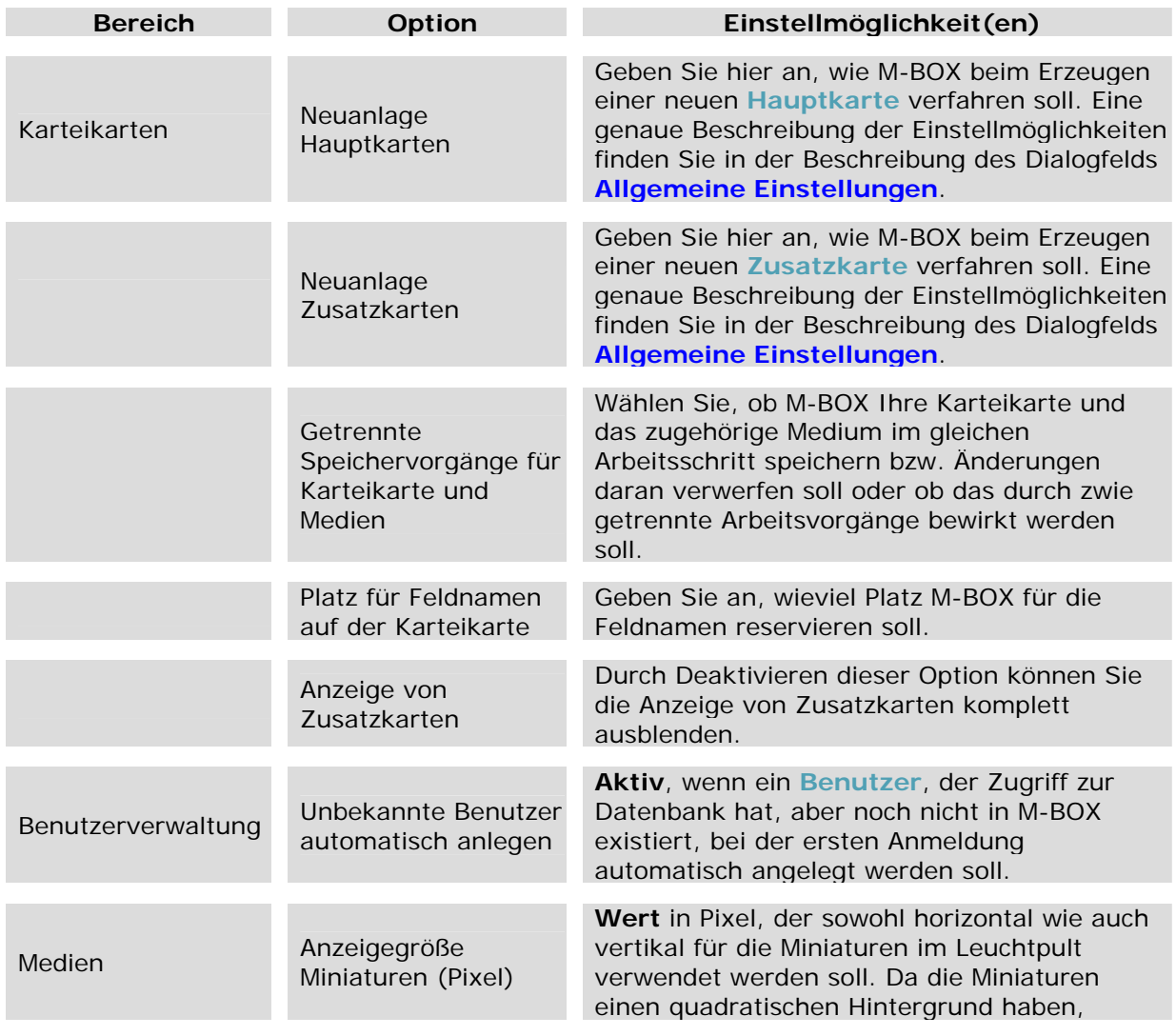

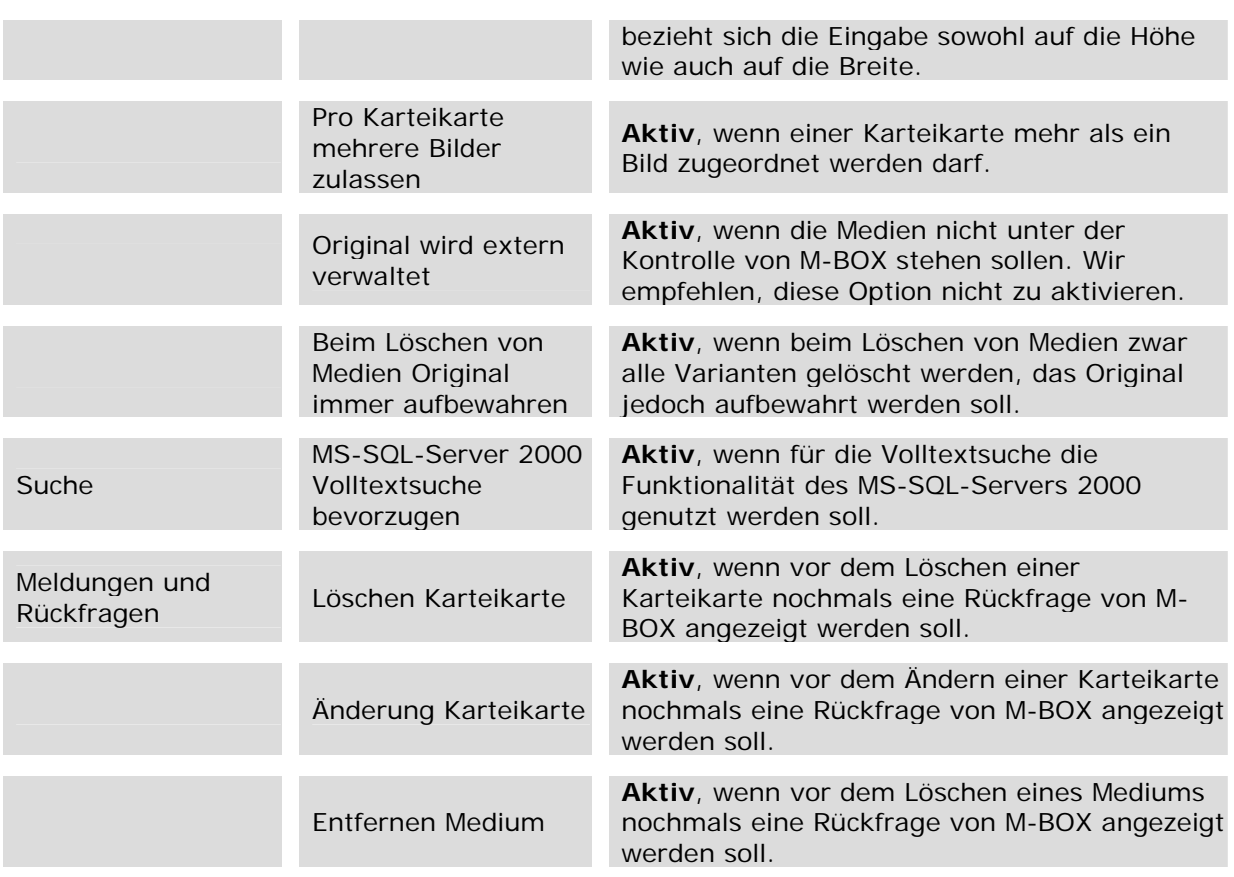

*> Siehe auch:* 

**Persönliche Einstellungen** 

### **Dialogfeld: Allgemeine Einstellungen**

In diesem Dialogfeld kann jeder **Benutzer**, der dazu berechtigt ist, die für alle Benutzer geltenden Einstellungen treffen. Insofern eine der allgemeinen Optionen auch in den **Persönlichen Einstellungen** vorhanden ist, überschreibt die persönliche Einstellung die allgemeine Einstellung.

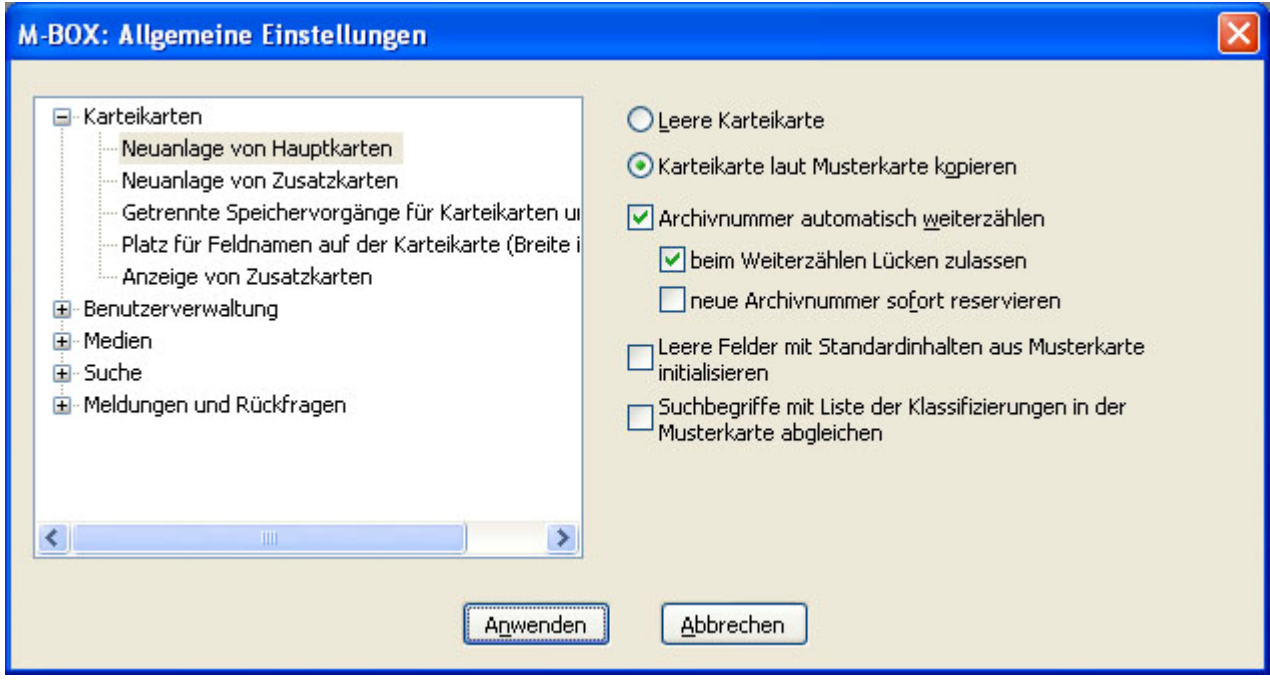

### **Karteikarten**

**Neuanlage von Hauptkarten** Wählen Sie aus folgenden Optionen aus:

- **Leere Karteikarte** Bei der Neuanlage wird eine leere Karteikarte erzeugt.
- **Karteikarte laut Musterkarte kopieren** Bei der Neuanlage wird der Inhalt der zuvor aktiven Karteikarte kopiert. Es werden jedoch nur jene Felder kopiert, für welche in der Musterkarte festgelegt wurde, dass sie beim Erzeugen neuer Karteikarten kopiert werden sollen. Wenn die Archivnummer zu den kopierten Feldern gehört, dann wird auch die folgende

Option wirksam:

• **Archivnummer automatisch weiterzählen** Versehen Sie diese Option mit einem Häkchen, wenn die **Archivnummer** von M-BOX automatisch eingetragen werden soll. Bei aktivierter Option können Sie außerdem festlegen, ob M-BOX **beim Weiterzählen Lücken zulassen** soll. Dies ist zum Beispiel sinnvoll, wenn die aktive Karteikarte die Archivnummer 20 hat und Sie eine neue Karteikarte anlegen. M-BOX versucht nun, die folgende Nummer, also 21 zuzuweisen. Ist diese Nummer belegt, verwendet M-BOX bei aktivierter Option **beim Weiterzählen Lücken lassen** automatisch die auf die höchste Archivnummer folgende Nummer. Ist die Option nicht archiviert und hat Ihr **Archiv** beispielsweise 10.000 Karteikarten, so prüft M-BOX jede einzelne Archivnummer zwischen 21 und 10.000, was zu Wartezeiten führen kann. Insbesondere wenn mehrere **Benutzer** gleichzeitig im selben M-BOX-Archiv arbeiten, sollten Sie die Option **neue Archivnummern sofort reservieren** aktivieren. M-BOX reserviert dann sofort beim Neuanlegen einer Karteikarte eine Archivnummer und nicht erst dann, wenn die neu angelegte Karte tatsächlich in der Datenbank abgespeichert wird. Sollte eine Karteikarte zwar angelegt aber dann doch vor dem Speichern verworfen werden, so gibt M-BOX die reservierte Archivnummer wieder frei.

- **Leere Felder mit Standardinhalten ...** Beim Erzeugen einer neuen Karteikarte werden alle leeren Felder mit dem Standardinhalt aus der Felddefinition bei der Musterkarte gefüllt. Dies gilt auch, wenn die neue Karteikarte als Kopie der gerade angezeigten erzeugt werden soll. Auch dann werden leere Felder mit dem Standardinhalt befüllt.
- **Suchbegriffe mit Liste der Klassifizierungen ...** Beim Erzeugen einer neuen Karteikarte werden für jede in der Musterkarte aufgeführte Klassifizierung eine an sich leere, mit der Klassifizierung vorbereitete, Suchbegriffseintragung erzeugt. Klassifizierungen, für die es aufgrund des Weiterkopierens der bisher angezeigten Karteikarte bereits einen Suchbegriff gibt, werden nicht neuerlich mit einer leeren Eintragung bedacht. Im Falle einer kopierten Karteikarte werden die laut Klassifizierungsliste fehlenden Suchbegriffe anschliessend an die vorhandenen Begriffe eingetragen, d.h. die Reihenfolge der Begriffe kann in diesem Fall von der Liste der Klassifizierungen abweichen.

**Neuanlage von Zusatzkarten** Es können die gleichen Einstellungen wie für Hauptkarten getroffen werden (siehe oben).

**Getrennte Speichervorgänge für Karteikarten und Medien** Normalerweise werden Karteikarten und Medien beim Auslösen des Speichervorganges mittels Symbol in der Werkzeugleiste oder mittels Menü gleichzeitig abgespeichert bzw. werden allfällige Änderungen beim Befehl Änderungen verwerfen gleichzeitig verworfen. Mit dieser Option können Sie aktivieren, dass nicht gleichzeitig gespeichert und verworfen wird, sondern dass dies für die Fenster der Karteikarte und des Mediums getrennt erfolgt.

**Platz für Feldnamen auf der Karteikarte** Hier stellen Sie ein, wie breit der Platz sein soll, den M-BOX für Feldnamen auf der Karteikarte reserviert. Je weniger Platz Sie für Feldnamen verbrauchen, desto mehr Platz haben Sie natürlich für die Feldinhalte. Der von M-BOX voreingestellte Wert sollte normalerweise reichen.

**Anzeige von Zusatzkarten** Durch Deaktivieren dieser Option können Sie die Anzeige von Zusatzkarten komplett ausblenden.

#### **Benutzerverwaltung**

**Unbekannte Benutzer automatisch anlegen** Wenn Sie die Option **Aktiv** mit einem Häkchen versehen, werden neue **Benutzer**, die noch nicht in M-BOX eingetragen sind, automatisch angelegt. Im Feld für die **Benutzergruppe** können Sie festlegen, welcher Gruppe automatisch eingetragene Benutzer zugewiesen werden. Ausnahme: DBMS-Systemadministratoren sind von dieser Funktion ausgenommen. Da sie jedoch die Benutzerverwaltung durchführen können, können sie sich selbst mit den gewünschten Rechten in M-BOX eintragen.

#### **Medien**

**Anzeigegröße Miniaturen** Geben Sie die Größe (Breite = Höhe) in Pixel ein, in der die Miniaturen im Leuchtpult angezeigt werden sollen. Wenn Sie Null (0) angeben, dann werden die Miniaturen in einer Standardgröße angezeigt.

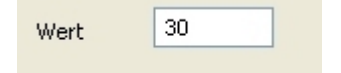

**Pro Karteikarte mehrere Medien zulassen** Markieren Sie die Option **Aktiv** mit einem Häkchen, wenn **Benutzer** einer Karteikarte mehr als ein Medium hinzufügen dürfen.

**Original wird extern verwaltet** Wenn Sie diese Option mit einem Häkchen markieren, signalisieren Sie M-BOX, dass Sie ihre Medien ausserhalb M-BOX verwalten und bewirken, dass M-BOX keine Kontrolle über die Medien übernimmt. Da Sie sich damit um einige wesentliche Vorteile von M-BOX bringen würden, raten wir von der Aktivierung dieser Option ab.

**Beim Löschen von Medien Original immer aufbewahren** Normalerweise werden beim Löschen von Medien sowohl das Original als auch alle automatisch erzeugten Varianten von der Festplatte gelöscht. Wenn Sie diese Option mit einem Häkchen markieren, dann wird beim Löschen von Medien die Original-Datei nicht gelöscht. Das ist natürlich nur dann möglich, wenn die Original-Datei ausserhalb des Datenbanksystems auf Festplatte gespeichert ist.

### **Suche**

**MS-SQL-Server 2000 Volltextsuche bevorzugen** Versehen Sie die Option **Aktiv** mit einem Häkchen, wenn M-BOX bei der Volltextsuche standardmäßig die Funktionalität des MS-SQL-Server 2000 verwenden soll. Diese Option ist nur verfügbar, wenn Ihr MS-SQL-Server und Ihre Datenbank über die entsprechende Funktionalität verfügen.

#### **Meldungen und Rückfragen**

In diesem Bereich können Sie einstellen, ob vor gravierenden Aktionen eine Warnung angezeigt werden soll. Das folgende Beispiel ist stellvertretend für weitere Warnmeldungen, die hier eingestellt werden können.

**Löschen Karteikarte - 'Sind Sie sicher?'** Versehen Sie die Option **Aktiv** mit einem Häkchen, wenn M-BOX Sie vor dem Löschen einer Karteikarte fragen soll, ob diese Aktion tatsächlich durchgeführt werden soll.

#### *> Siehe auch:*

**Allgemeine Einstellungen** 

**Tutorial-Anfang**

### **Persönliche Einstellungen**

Die persönlichen Einstellungen gelten für den jeweils angemeldeten **Benutzer** des Archivs. Im Unterschied dazu gelten die allgemeinen Einstellungen für alle Benutzer eines Archivs. Insofern eine der allgemeinen Einstellungen auch in den persönlichen Einstellungen vorhanden ist, überschreibt die persönliche Einstellung die allgemeine Einstellung.

- 1. Wählen Sie im Menü **Extras** den Menüpunkt **Persönliche Einstellungen**.
- 2. Das Dialogfeld **Persönliche Einstellungen** wird angezeigt.
- 3. Klicken Sie auf das Plus, um den Bereich zu öffnen, in dem Sie eine Einstellung treffen möchten.
- 4. Markieren Sie die Option, für die Sie eine Einstellung treffen möchten.
- 5. Klicken Sie auf **Anwenden**, um die Einstellungen zu speichern.
- 6. Klicken Sie auf **Schließen**, um das Dialogfeld **Persönliche Einstellungen** zu schließen.

Nahezu alle Optionen, die persönlich einstellbar sind, sind auch über die **Allgemeinen Einstellungen** für alle Benutzer gemeinsam festlegbar. Die Beschreibung der einzelnen Optionen erfolgt daher im Kapitel **Allgemeine Einstellungen**.

- *> Siehe auch:* 
	- **Allgemeine Einstellungen**

### **Dialogfeld: Persönliche Einstellungen**

In diesem Dialogfeld kann jeder **Benutzer**, der dazu berechtigt ist, seine persönlichen Einstellungen treffen. Für alle Einstellungen können Sie festlegen, ob die **allgemeine Einstellung** aus den **Allgemeinen Einstellungen** verwendet werden soll, oder ob Sie selbst eine persönliche Einstellung treffen möchten.

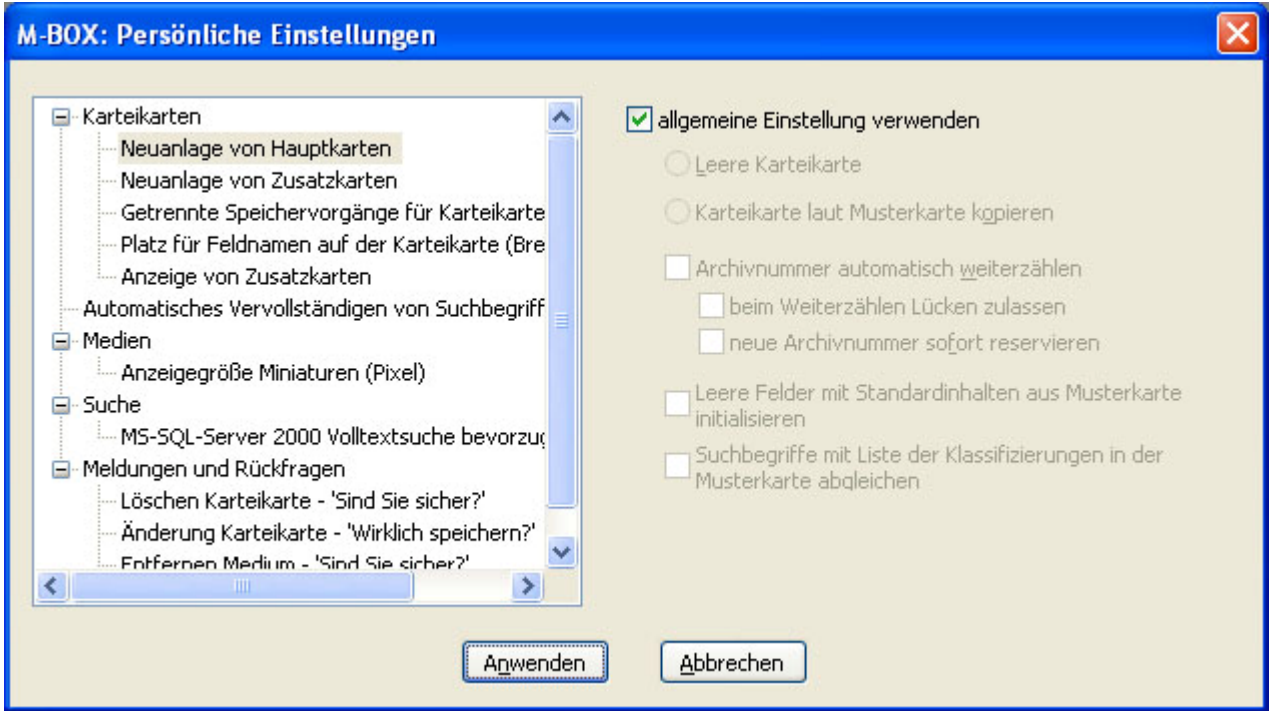

Die einzelnen Einstellungen werden im Dialogfeld für die **Allgemeinen Einstellungen** beschrieben.

Markieren Sie die Option **allgemeine Einstellung verwenden** mit einem Häkchen, wenn automatisch die **allgemeine Einstellung** verwendet werden soll. Ist diese Option nicht markiert, gelten die **persönlichen Einstellungen**.

Die folgende Einstellmöglichkeit ist derzeit nur bei den Persönlichen Einstellungen verfügbar:

**Automatisches Vervollständigen von Suchbegriffen** Versehen Sie die Option **Aktiv** mit einem Häkchen, wenn M-BOX bei der Eingabe von Suchbegriffen bei der Karteikarte teilweise eingegebene Begriffe automatisch mit Hilfe eines passenden Begriffes aus dem Suchbegriffskatalog vervollständigen soll.

- *> Siehe auch:* 
	- Persönliche Einstellungen
	- Allgemeine Einstellungen

**Tutorial-Anfang**

### **Medien-Varianten**

In den **Medien-Varianten** können Sie eine beliebe Anzahl von Bild-Varianten definieren. Sie können beispielsweise Varianten für die Internet-Schnittstelle oder den Medien-Export einrichten.

- 1. Wählen Sie im Menü **Extras** den Menüpunkt **Medien-Varianten**.
- 2. Das Dialogfeld **Medien-Varianten** wird angezeigt.

Im oberen Bereich werden alle Medien-Varianten in einer Liste angezeigt. Für jede Medien-Variante können eigene Qualitätsmerkmale und Speicheroptionen festgelegt werden. Standardmäßig hat M-BOX drei Bild-Varianten: **Miniatur**, **Bildschirmanzeige** und **Original**. Diese drei Varianten werden vom System verwendet und können daher nicht gelöscht und auch nur beschränkt geändert werden.

#### **Anmerkungen:**

- Die Funktion **Sonderbearbeitung** ist nur dann mit einer Funktion belegt, wenn Sie dies ausdrücklich mit dem Softwarehersteller vereinbart haben und eine individuelle Lösung für Sie implementiert wurde. Andernfalls hat eine Eingabe in das Feld **Code** keinerlei Auswirkung.
- *> Siehe auch:* 
	- **Medien-Varianten sortieren**
	- **Medien-Varianten erzeugen**
	- Medien-Varianten bearbeiten
	- **Medien-Varianten löschen**

### **Dialogfeld: Medien-Varianten**

Im Dialogfeld **Einstellung der Medienvarianten** können Sie die Optionen für Bilder und andere Medien festlegen. In diesem Thema sind nur die Optionen für das Register **Bilder** beschrieben. Die Optionen weiterer Medientypen finden Sie in der Beschreibung des Registers **andere Medien**.

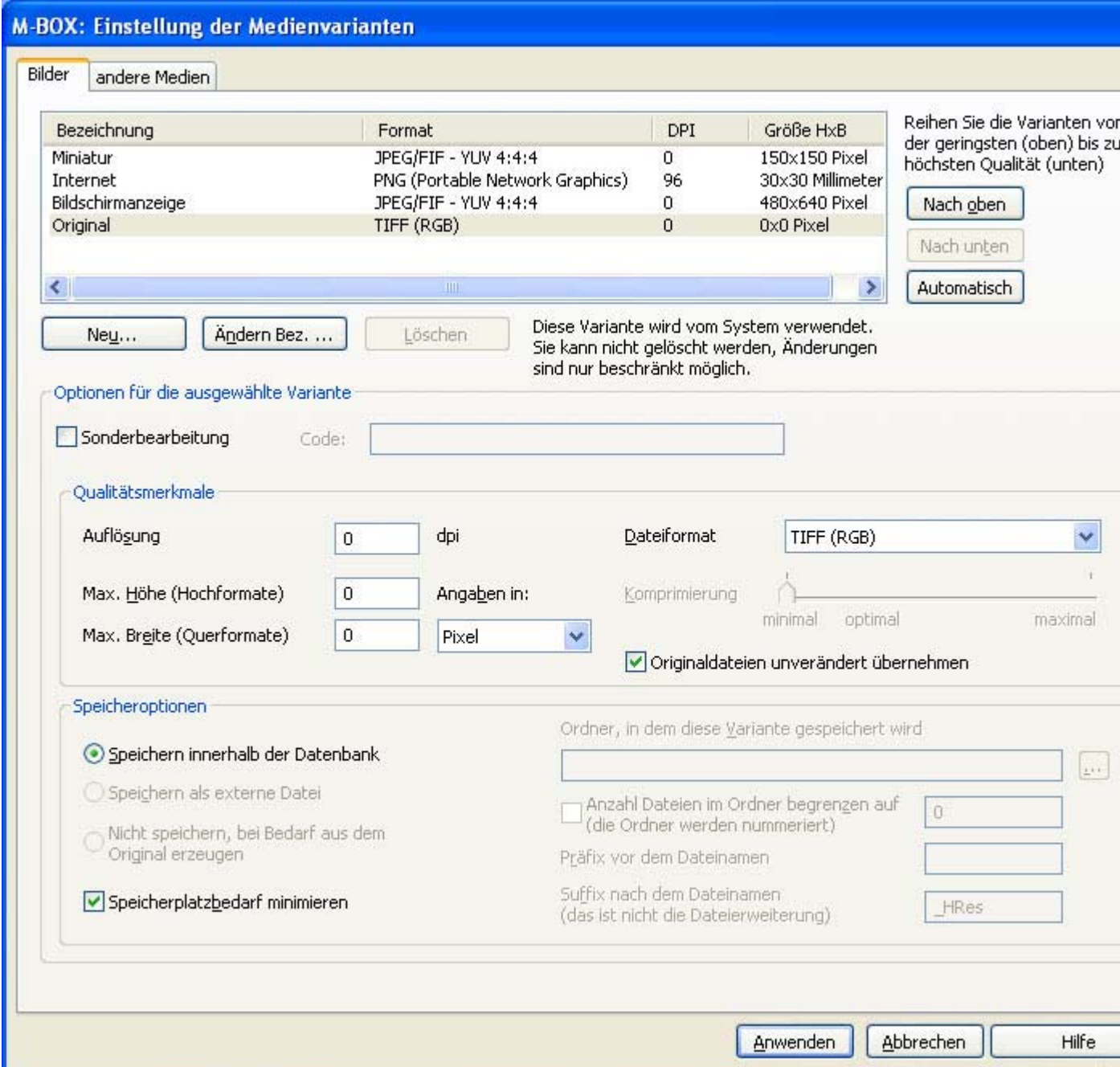

In diesem Register können Sie eine beliebe Anzahl von Bild-Varianten definieren. Standardmäßig hat M-BOX drei Bild-Varianten: **Miniatur**, **Bildschirmanzeige** und **Original** . Diese drei Varianten werden vom System verwendet und können daher nicht gelöscht und auch nur beschränkt geändert werden.

Wenn Sie alle Einstellungen getroffen haben, klicken Sie auf die Schaltfläche **Anwenden**, oder klicken Sie auf **Abbrechen**, wenn Sie die Einstellungen nicht übernehmen möchten.

**Medien-Varianten** Die Liste im oberen Feld zeigt alle zur Verfügung stehenden Varianten mit Ihrer Bezeichnung, dem Dateiformat, der Auflösung (in dpi) und der Größe zeilenweise an.

**Neu** Mit dieser Schaltfläche öffnen Sie das Dialogfeld **Hinzufügen einer Medienvariante**. Geben Sie hier die Bezeichnung der neuen Variante ein.

**Ändern Bez.** Mit dieser Schaltfläche öffnen Sie das Dialogfeld **Ändern einer Medienvariante**. Geben Sie hier die neue Bezeichnung einer Variante ein.

**Löschen** Mit dieser Schaltfläche entfernen Sie die ausgewählte Medien-Variante. Wenn die Variante vom System verwendet wird (z.B. **Original**), ist diese Schaltfläche deaktiviert und kann nicht verwendet werden.

**Nach oben** Klicken Sie auf diese Schaltfläche, um die ausgewählte Variante in der Leiste um einen Platz weiter nach oben einzureihen.

**Nach unten** Klicken Sie auf diese Schaltfläche, um die ausgewählte Variante in der Leiste um einen Platz weiter nach unten einzureihen.

**Automatisch** Klicken Sie auf diese Schaltfläche, um die Varianten automatisch nach der Größe anzuordnen.

**Sonderbearbeitung** Geben Sie den Code ein, der Ihnen vom Softwarehersteller mitgeteilt wurde. (**Anmerkung:** Dieses Feld ist nur dann mit einer Funktion belegt, wenn Sie dies ausdrücklich mit dem Softwarehersteller vereinbart haben und eine individuelle Lösung für Sie implementiert wurde. Andernfalls hat eine Eingabe in dieses Feld keinerlei Auswirkung.)

### **Qualitätsmerkmale**

**Auflösung dpi** Geben Sie hier die gewünschte Auflösung ein.

**Max. Höhe** Geben Sie hier für hochformatige Bilder die maximale Höhe ein.

**Max. Breite** Geben Sie hier für querformatige Bilder die maximale Breite ein.

**Angaben in** Geben Sie hier an, in welcher Maßeinheit die Größenangaben für max. Höhe und Breite getroffen wurden. Bitte beachten Sie, dass bei Angaben in Millimeter oder Zoll eine gleichzeitige Angabe der gewünschten Auflösung (dpi) notwendig ist, damit M-BOX Ihre Angaben korrekt umrechnen kann.

**Dateiformat** Wählen Sie entweder **Originalformat beibehalten** oder ein anderes der in der Dropdownliste zur Verfügung stehenden Formate.

**Komprimierung** Bei manchen Dateiformaten können Sie wählen, wie stark ein Bild komprimiert werden soll, um so Speicherplatz auf dem Datenträger zu sparen. Optimale Ergebnisse erreichen Sie, wenn ein Bild nicht zu stark komprimiert wird und so Speicherplatz gespart wird, aber das Bild trotz der Komprimierung noch eine gute Qualität aufweist.

**Originaldateien unverändert übernehmen** Diese Option steht nur für die Variante **Original** zur Verfügung. Markieren Sie diese Option mit einem Häkchen, wenn Sie bei Originaldateien das Dateiformat nicht konvertieren möchten. Wählen Sie dennoch ein Dateiformat aus der Dropdownliste aus, um für gescannte Bilder ein Originalformat festzulegen.

### **Speicheroptionen**

Die Anzeige der Speicheroptionen ändert sich, je nachdem welche Medien-Variante ausgewählt ist. So ist z. B. für die Variante **Miniatur** nur die Option **Speichern innerhalb der Datenbank** verfügbar.

**Speichern innerhalb der Datenbank** Wenn Sie diese Option wählen, wird die Medien-Variante innerhalb der M-BOX-Datenbank abgespeichert.

**Speichern als externe Datei** Wenn Sie diese Option wählen, können Sie einen Ordner angeben, in dem die Variante gespeichert wird. Wenn Sie die Option **Anzahl Dateien im Ordner begrenzen auf** markieren, können Sie eingeben, wie viele Dateien in einem Ordner gespeichert werden, bevor M-BOX einen neuen Ordner anlegt. Eine Begrenzung der Dateien im Ordner ist zum Beispiel sinnvoll, wenn Sie bisweilen ein Verzeichnis im Windows Explorer anzeigen möchten. Umfasst ein Verzeichnis sehr viele Dateien, so kann dies zu sehr langen Ladezeiten im Explorer führen. Im Feld **Präfix vor dem Dateinamen** können Sie eine Zeichenfolge angeben, die vor dem Dateinamen jedes Bilds eingefügt wird. Im Feld **Suffix nach dem Dateinamen** können Sie eine Zeichenfolge angeben, die nach dem Dateinamen (jedoch vor dem Punkt und der Dateierweiterung) angefügt wird.

**Original am ursprünglichen Speicherort belassen** Diese Option ist nur für die Variante **Original** verfügbar. Bei aktivierter Option werden die Originaldateien dort belassen, wo sie ursprünglich gespeichert wurden. Beim Scannen von Dateien mit M-BOX und aktivierter Option **Original am ursprünglichen Speicherort belassen** werden die Originale in der Datenbank abgespeichert.

**Nicht speichern, bei Bedarf aus dem Original erzeugen** Wählen Sie diese Option, wenn Varianten eines Bilds nicht gespeichert werden sollen, sondern bei Bedarf aus dem Original gemäß den Varianten-Einstellungen erzeugt werden sollen. (Für Variante **Original** nicht verfügbar.)

**Speicherplatzbedarf minimieren** Markieren Sie diese Option mit einem Häkchen, wenn M-BOX eine Variante dann nicht speichern soll, falls das Original einen niedrigere Qualität aufweist. Beispiel: Sie haben für eine Medien-Variante 300 dpi festgelegt. Nun fügen Sie dem **Archiv** eine Originaldatei hinzu, die nur 72 dpi aufweist. In diesem Fall ist es nicht sinnvoll, die Medien-Variante als eigene Datei abzuspeichern, da sie aufgrund der geringeren Qualität des Originals auch nur 72 dpi haben kann. (Für Variante **Original** nicht verfügbar.)

*> Siehe auch:* 

- Medien-Varianten
- Medien-Varianten erzeugen
- Medien-Varianten bearbeiten
- **Medien-Varianten löschen**
- **Medien-Varianten sortieren**

**Tutorial-Anfang**

#### **Medien-Varianten sortieren**

- 1. Wählen Sie im Menü **Extras** den Menüpunkt **Medien-Varianten**.
- 2. Das Dialogfeld **Medien-Varianten** wird angezeigt.
- 3. Im oberen Bereich werden alle Medien-Varianten in einer Liste angezeigt.
- 4. Um die Varianten automatisch nach Qualität zu sortieren, klicken Sie auf die Schaltfläche **Automatisch** rechts neben der Liste der Medien-Varianten.
- 5. Um die Varianten nach Ihren eigenen Kriterien zu sortieren, markieren Sie die Variante, die Sie verschieben möchten, und klicken Sie auf die Schaltfläche **Nach oben** oder **Nach unten**, um die Variante um jeweils eine Position zu verschieben.

*> Siehe auch:* 

- **Medien-Varianten erzeugen**
- **Medien-Varianten bearbeiten**
- **Medien-Varianten löschen**

**Tutorial-Anfang**

**Medien-Varianten erzeugen** 

- 1. Wählen Sie im Menü **Extras** den Menüpunkt **Medien-Varianten**.
- 2. Das Dialogfeld **Medien-Varianten** wird angezeigt.
- 3. Im oberen Bereich werden alle Medien-Varianten in einer Liste angezeigt.
- 4. Klicken Sie auf die Schaltfläche **Neu**, um das Dialogfeld **Hinzufügen einer Medien-Variante** anzuzeigen.
- 5. Geben Sie die Bezeichnung für die neue Variante ein, und klicken Sie auf die Schaltfläche **Hinzufügen**.
- 6. Fahren Sie fort, wie unter Medien-Varianten bearbeiten beschrieben.
- *> Siehe auch:* 
	- Medien-Varianten sortieren
	- **Medien-Varianten bearbeiten**
	- **Medien-Varianten löschen**

**Tutorial-Anfang**

#### **Medien-Varianten bearbeiten**

- 1. Wählen Sie im Menü **Extras** den Menüpunkt **Medien-Varianten**.
- 2. Das Dialogfeld **Medien-Varianten** wird angezeigt.
- 3. Im oberen Bereich werden alle Medien-Varianten in einer Liste angezeigt.
- 4. Markieren Sie die Medien-Variante, deren Einstellungen Sie ändern möchten.
- 5. Klicken Sie auf die Schaltfläche **Bez. ändern**, wenn Sie der Variante einen neuen Namen zuweisen möchten.
- 6. Machen Sie die gewünschten Änderungen für die Qualitätsmerkmale. Eine Beschreibung der Qualitätsmerkmale finden Sie bei der Beschreibung des Dialogfelds **Medien-Varianten**.
- 7. Machen Sie die gewünschten Änderungen für die Speicheroptionen. Eine Beschreibung der Speicheroptionen finden Sie bei der Beschreibung des Dialogfelds **Medien-Varianten**.
- 8. Klicken Sie auf **Anwenden**, um die Einstellungen zu speichern, oder klicken Sie auf **Abbrechen**, wenn Sie die Änderungen nicht übernehmen möchten.
- 9. Klicken Sie auf **Schließen**, um das Dialogfeld **Medien-Varianten** zu schließen.

- Medien-Varianten sortieren
- Medien-Varianten erzeugen
- **Medien-Varianten löschen**

*<sup>&</sup>gt; Siehe auch:* 

**Tutorial-Anfang**

#### **Medien-Varianten entfernen**

- 1. Wählen Sie im Menü **Extras** den Menüpunkt **Medien-Varianten**.
- 2. Das Dialogfeld **Medien-Varianten** wird angezeigt.
- 3. Im oberen Bereich werden alle Medien-Varianten in einer Liste angezeigt.
- 4. Markieren Sie die Medien-Variante, die Sie löschen möchten.
- 5. Klicken Sie auf die Schaltfläche **Löschen**.
- 6. Klicken Sie auf **Anwenden**, um die Einstellungen zu speichern, oder klicken Sie auf **Abbrechen**, wenn Sie das Löschen der Variante nicht übernehmen möchten.
- 7. Klicken Sie auf **Schließen**, um das Dialogfeld **Medien-Varianten** zu schließen.
- *> Siehe auch:* 
	- Medien-Varianten sortieren
	- **Medien-Varianten erzeugen**
	- **Medien-Varianten bearbeiten**

**Tutorial-Anfang**

### **Alternative Ordner**

Im Dialogfeld **Verwalten der alternativen Ordner für Medien** geben Sie an, wo M-BOX nach den **Medien**-Dateien suchen soll, wenn Sie nicht mehr an ihrem ursprünglichen Speicherort zu finden sind.

- 1. Wählen Sie im Menü **Extras** den Befehl **Alternative Ordner**.
- 2. M-BOX zeigt das Dialogfeld **Verwalten der alternativen Ordner für Medien** an.
- 3. Die Ordner werden in einer Liste angezeigt: links jeweils der Originalordner, in dem die Mediendateien ursprünglich zu finden waren, und rechts der Alternativordner.
- 4. Sie können nun Ordner sortieren, hinzufügen, ändern oder löschen.
- 5. Wenn Sie die Eingaben nicht übernehmen möchten, kicken Sie auf **Abbrechen**. Sobald Sie auf **Anwenden** geklickt haben, steht die Schaltfläche **Abbrechen** nicht mehr zur Verfügung.
- 6. Klicken Sie auf **Anwenden**, um die Eingaben zu speichern und anzuwenden.
- 7. Klicken Sie auf **Schließen**, um das Dialogfeld zu verlassen. Die Schaltfläche **Schließen** steht nur zur Verfügung, wenn Sie zuvor die Eingaben durch **Anwenden** bestätigt haben.
- *> Siehe auch:* 
	- **Alternative Ordner hinzufügen**<br>Alternative Ordner ändern
	- Alternative Ordner ändern
	- Alternative Ordner entfernen
	- Alternative Ordner sortieren

### **Dialogfeld: Verwalten der alternativen Ordner für Medien**

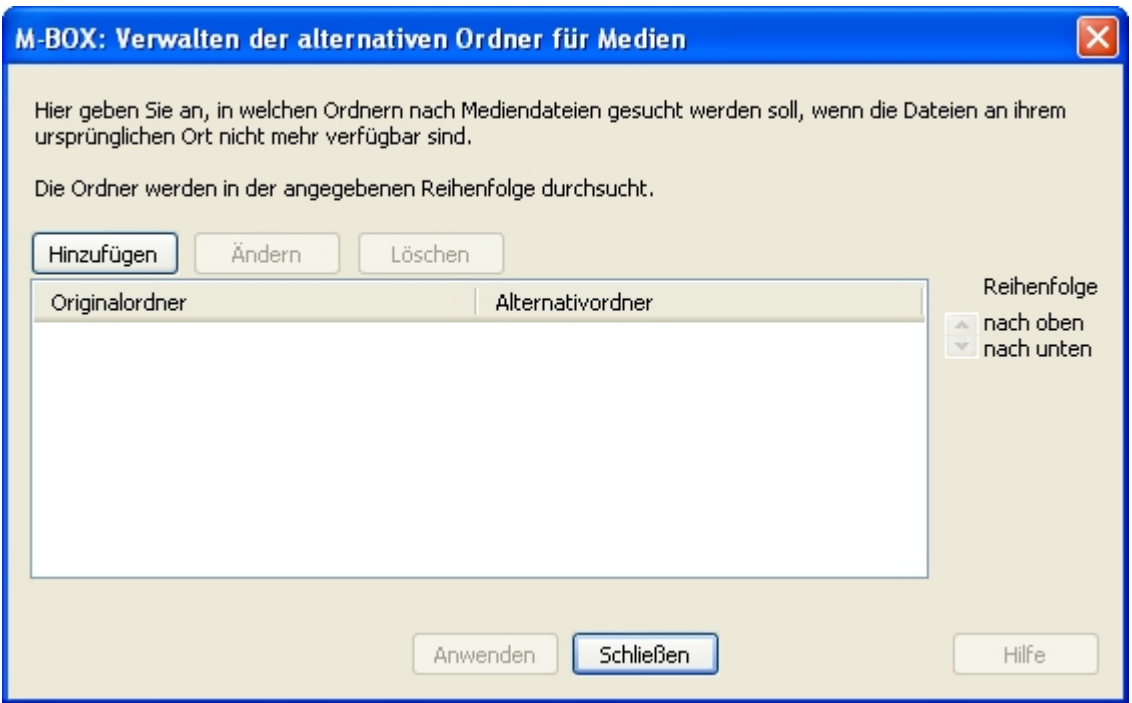

**Originalordner - Alternativordner** In dieser Liste werden links die **Originalordner** der **Medien** und rechts die **Alternativordner** der Medien angezeigt.

**Hinzufügen** Klicken Sie auf diese Schaltfläche, um das Dialogfeld **Alternativen Ordner für Medien hinzufügen** zu öffnen. Geben Sie dort in das Textfeld **Originalordner** den Pfad für den Originalordner der Medien ein und in das Textfeld **Alternativordner** den Pfad für den alternativen Ordner. (Die Pfadangaben müssen gemäß dem Pfad am Applikationsserver erfolgen.)

**Ändern** Klicken Sie auf diese Schaltfläche, um das Dialogfeld **Alternativen Ordner für Medien ändern** zu öffnen. Geben Sie dort in das Textfeld **Originalordner** den geänderten Pfad für den Originalordner der Medien ein und in das Textfeld **Alternativordner** den geänderten Pfad für den alternativen Ordner. (Die Pfadangaben müssen gemäß dem Pfad am Applikationsserver erfolgen.)

**Löschen** Kicken Sie auf diese Schaltfläche, um den in der Liste jeweils markierten Originalund Alternativordner zu löschen.

**Reihenfolge** Kicken Sie auf die Schaltfläche **Nach oben** beziehungsweise **Nach unten**, um das in der Liste jeweils markierte Paar für Original- und Alternativordner um eine Position nach oben oder nach unten zu verschieben. Sie können mit der Reihenfolge die Geschwindigkeit bei der Suche beeinflussen, da M-BOX die Ordner in der von Ihnen angegebenen Reihenfolge durchsucht.

**Anwenden** Kicken Sie auf diese Schaltfläche, um die Eingaben zu speichern.

**Abbrechen** Kicken Sie auf diese Schaltfläche, um die Eingaben nicht zu übernehmen und den Vorgang abzubrechen. Sobald Sie auf **Anwenden** geklickt haben, steht die Schaltfläche **Abbrechen** nicht mehr zur Verfügung.

**Schließen** Kicken Sie auf diese Schaltfläche, um das Dialogfeld zu verlassen. Die Schaltfläche **Schließen** steht nur zur Verfügung, wenn Sie zuvor die Eingaben durch **Anwenden** bestätigt haben.

- *> Siehe auch:* 
	- **Alternative Ordner**
	- **Alternative Ordner hinzufügen**
	- **Alternative Ordner ändern**
	- **Alternative Ordner entfernen**
	- **Alternative Ordner sortieren**

**Tutorial-Anfang**

### **Alternative Ordner hinzufügen**

- 1. Wählen Sie im Menü **Extras** den Befehl **Alternative Ordner**.
- 2. M-BOX zeigt das Dialogfeld **Verwalten der alternativen Ordner für Medien** an.
- 3. Klicken Sie auf die Schaltfläche **Hinzufügen**.
- 4. Das Dialogfeld **Alternativen Ordner für Medien hinzufügen** wird geöffnet.
- 5. Geben Sie in das Textfeld **Originalordner** den Pfad für den Originalordner der Medien ein und in das Textfeld **Alternativordner** den Pfad für den alternativen Ordner. (Die Pfadangaben müssen gemäß dem Pfad am Applikationsserver erfolgen.)
- 6. Klicken Sie auf **Hinzufügen**, um das Paar für Original- und Alternativordner der Liste der Ordner hinzuzufügen, oder klicken Sie auf **Abbrechen**, um die Eingabe abzubrechen.
- 7. Das Dialogfeld **Alternativen Ordner für Medien hinzufügen** wird geschlossen, und Sie befinden sich wieder im Dialogfeld **Verwalten der alternativen Ordner für Medien**.
- 8. Wenn Sie die Eingaben nicht übernehmen möchten, kicken Sie auf **Abbrechen**. Sobald Sie auf **Anwenden** geklickt haben, steht die Schaltfläche **Abbrechen** nicht mehr zur Verfügung.
- 9. Klicken Sie auf **Anwenden**, um die Eingaben zu speichern und anzuwenden.
- 10. Klicken Sie auf **Schließen**, um das Dialogfeld zu verlassen. Die Schaltfläche **Schließen** steht nur zur Verfügung, wenn Sie zuvor die Eingaben durch **Anwenden** bestätigt haben.
- *> Siehe auch:* 
	- Alternative Ordner
	- **Alternative Ordner ändern**
	- Alternative Ordner entfernen
	- Alternative Ordner sortieren

**Tutorial-Anfang**

#### **Alternative Ordner ändern**

- 1. Wählen Sie im Menü **Extras** den Befehl **Alternative Ordner**.
- 2. M-BOX zeigt das Dialogfeld **Verwalten der alternativen Ordner für Medien** an.
- 3. Markieren Sie in der Liste das Paar für Original- und Alternativordner, das Sie ändern möchten.
- 4. Klicken Sie auf die Schaltfläche **Ändern**.
- 5. Das Dialogfeld **Alternativen Ordner für Medien ändern** wird geöffnet.
- 6. Geben Sie in das Textfeld **Originalordner** gegebenenfalls den geänderten Pfad für den Originalordner der **Medien** ein.
- 7. Geben Sie in das Textfeld **Alternativordner** gegebenenfalls den geänderten Pfad für den alternativen Ordner. (Die Pfadangaben müssen gemäß dem Pfad am Applikationsserver erfolgen.)
- 8. Klicken Sie auf **Ändern**, um das Paar für Original- und Alternativordner in der Liste der Ordner zu ändern, oder klicken Sie auf **Abbrechen**, um die Eingabe abzubrechen.
- 9. Das Dialogfeld **Alternativen Ordner für Medien ändern** wird geschlossen, und Sie befinden sich wieder im Dialogfeld **Verwalten der alternativen Ordner für Medien**.
- 10. Wenn Sie die Eingaben nicht übernehmen möchten, kicken Sie auf **Abbrechen**. Sobald Sie auf **Anwenden** geklickt haben, steht die Schaltfläche **Abbrechen** nicht mehr zur Verfügung.
- 11. Klicken Sie auf **Anwenden**, um die Eingaben zu speichern und anzuwenden.
- 12. Klicken Sie auf **Schließen**, um das Dialogfeld zu verlassen. Die Schaltfläche **Schließen** steht nur zur Verfügung, wenn Sie zuvor die Eingaben durch **Anwenden** bestätigt haben.
- *> Siehe auch:* 
	- Alternative Ordner
	- Alternative Ordner hinzufügen
	- **Alternative Ordner entfernen**
	- **Alternative Ordner sortieren**

### **Dialogfeld: Einen alternativen Ordner für Medien hinzufügen / ändern**

Die Dialogfelder **Einen alternativen Ordner für Medien hinzufügen** und **Einen alternativen Ordner für Medien ändern** sind fast identisch aufgebaut. Der einzige Unterschied besteht in der Verfügbarkeit der Schaltflächen **Hinzufügen** und **Ändern**.

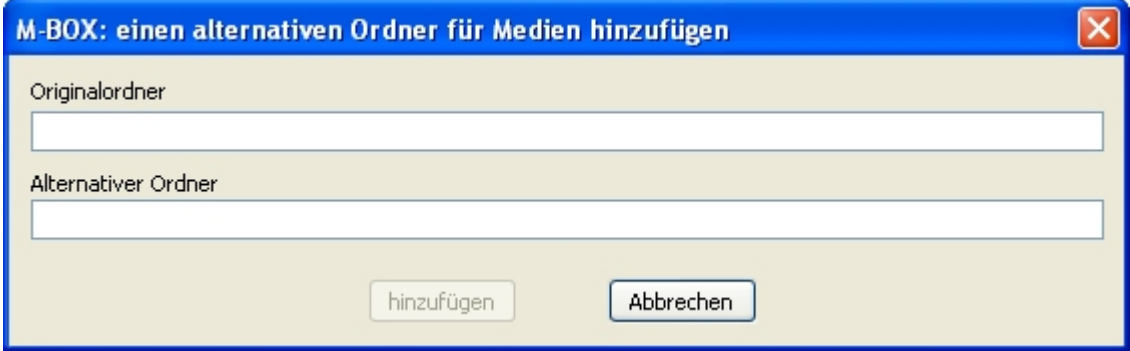

**Originalordner** Geben Sie hier den Pfad für den Originalordner der **Medien** ein beziehungsweise ändern Sie einen bereits zuvor angegebenen Originalordner. Die Pfadangaben müssen gemäß dem Pfad am Applikationsserver erfolgen.

**Alternativer Ordner** Geben Sie hier den Pfad für den Alternativordner der Medien ein beziehungsweise ändern Sie einen bereits zuvor angegebenen Alternativordner. Die Pfadangaben müssen gemäß dem Pfad am Applikationsserver erfolgen.

**Hinzufügen** Klicken Sie auf diese Schaltfläche, um das Dialogfeld zu schließen und die Eingaben der Liste der alternativen Ordner hinzuzufügen.

**Ändern** Klicken Sie auf diese Schaltfläche, um das Dialogfeld zu schließen und die Eingaben in der Liste der alternativen Ordner gemäß Ihren Änderungen zu aktualisieren.

**Abbrechen** Klicken Sie auf diese Schaltfläche, wenn Sie den Vorgang abbrechen möchten.

- *> Siehe auch:* 
	- **Alternative Ordner hinzufügen**
	- **Alternative Ordner ändern**
	- **Alternative Ordner (Dialogfeld)**

#### **Alternative Ordner entfernen**

- 1. Wählen Sie im Menü **Extras** den Befehl **Alternative Ordner**.
- 2. M-BOX zeigt das Dialogfeld **Verwalten der alternativen Ordner für Medien** an.
- 3. Markieren Sie in der Liste das Paar für Original- und Alternativordner, das Sie löschen möchten.
- 4. Kicken Sie auf die Schaltfläche **Löschen**.
- 5. Wenn Sie das Löschen nicht übernehmen möchten, kicken Sie auf **Abbrechen**. Sobald Sie auf **Anwenden** geklickt haben, steht die Schaltfläche **Abbrechen** nicht mehr zur Verfügung.
- 6. Klicken Sie auf **Anwenden**, um das Löschen zu speichern und anzuwenden.
- 7. Klicken Sie auf **Schließen**, um das Dialogfeld zu verlassen. Die Schaltfläche **Schließen** steht nur zur Verfügung, wenn Sie zuvor das Löschen durch **Anwenden** bestätigt haben.
- *> Siehe auch:* 
	- Alternative Ordner
	- **Alternative Ordner hinzufügen**
	- **Alternative Ordner ändern**
	- **Alternative Ordner sortieren**

**Tutorial-Anfang**

### **Alternative Ordner sortieren**

M-BOX durchsucht die angegebenen Ordner in der Reihenfolge, in der Sie in der Liste angezeigt werden. Um die Suche möglichst schnell durchzuführen, ist es wichtig, dass Sie die Ordner startend mit dem wichtigsten sortieren.

- 1. Wählen Sie im Menü **Extras** den Befehl **Alternative Ordner**.
- 2. M-BOX zeigt das Dialogfeld **Verwalten der alternativen Ordner für Medien** an.
- 3. Markieren Sie in der Liste das Paar für Original- und Alternativordner, dessen Position Sie ändern möchten.
- 4. Kicken Sie auf die Schaltfläche **Nach oben**, um das in der Liste markierte Paar für Original- und Alternativordner um eine Position nach oben zu verschieben.
- 5. Kicken Sie auf die Schaltfläche **Nach unten**, um das in der Liste markierte Paar für Original- und Alternativordner um eine Position nach unten zu verschieben.
- 6. Wenn Sie die Eingaben nicht übernehmen möchten, kicken Sie auf **Abbrechen**. Sobald Sie auf **Anwenden** geklickt haben, steht die Schaltfläche **Abbrechen** nicht mehr zur Verfügung.
- 7. Klicken Sie auf **Anwenden**, um die Eingaben zu speichern und anzuwenden.
- 8. Klicken Sie auf **Schließen**, um das Dialogfeld zu verlassen. Die Schaltfläche **Schließen** steht nur zur Verfügung, wenn Sie zuvor die Eingaben durch **Anwenden** bestätigt haben.
- *> Siehe auch:* 
	- **Alternative Ordner**
	- Alternative Ordner hinzufügen
	- **Alternative Ordner ändern**
	- **Alternative Ordner entfernen**

# **Einstellungen** Zurück **Zurück Ausstralien Einstellungen**

**Tutorial-Anfang**

### **Scanner wählen**

Wenn Sie mehrere Scanner angeschlossen haben, so können Sie auswählen, welcher für das Scannen von Bildern und Dokumenten verwendet werden soll. Die Einstellung bleibt jeweils erhalten, bis Sie eine neue Auswahl treffen.

- 1. Wählen Sie im Menü **Extras** den Befehl **Scanner wählen**.
- 2. M-BOX zeigt das Dialogfeld **Quelle wählen** an.
- 3. Markieren Sie in der angezeigten Liste den Scanner aus, den Sie verwenden möchten.
- 4. Klicken Sie auf die Schaltfläche **Wählen**, um den markierten Scanner zu verwenden. Oder klicken Sie auf die Schaltfläche **Abbrechen**, um die Einstellung nicht zu ändern.
- *> Siehe auch:* 
	- **Hinzufügen von Medien zur Karteikarte**

### **Dialogfeld: Quelle wählen**

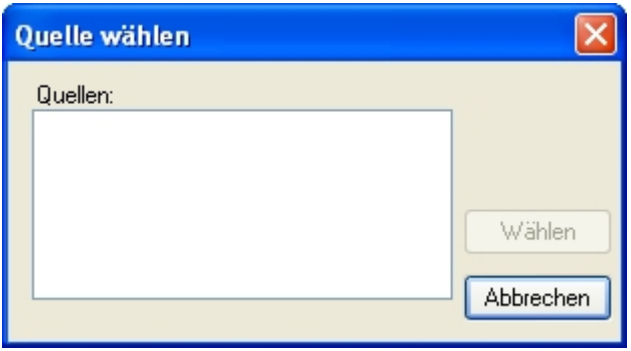

M-BOX zeigt eine Liste der zur Verfügung stehenden Scanner an. Markieren Sie den gewünschten Scanner, und klicken Sie auf die Schaltfläche **Wählen**. Der Scanner bleibt ausgewählt, bis Sie über dieses Dialogfeld eine andere Auswahl treffen.

- *> Siehe auch:* 
	- **Scanner wählen**

# **Inhaltsverzeichnis**

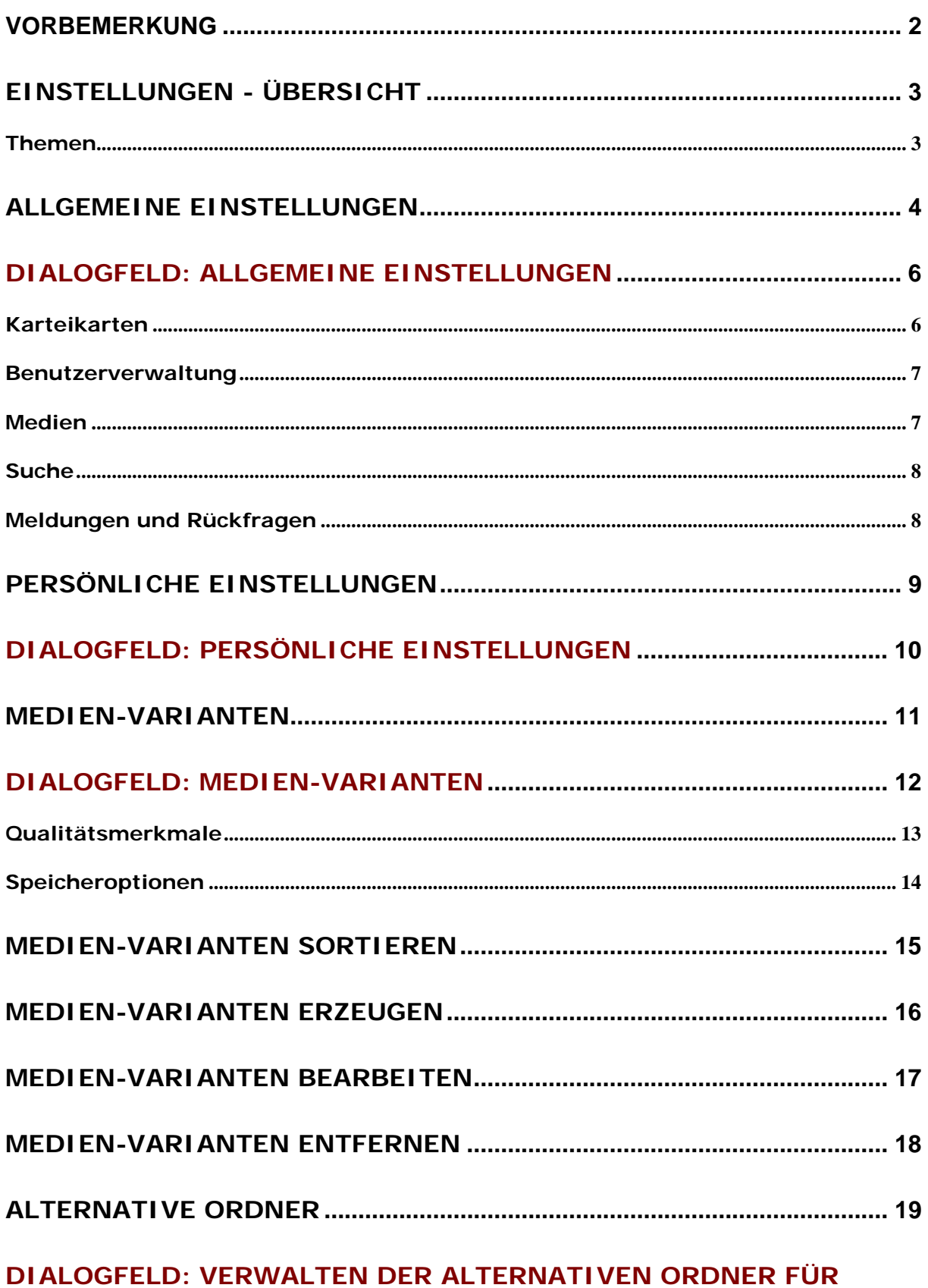

### 

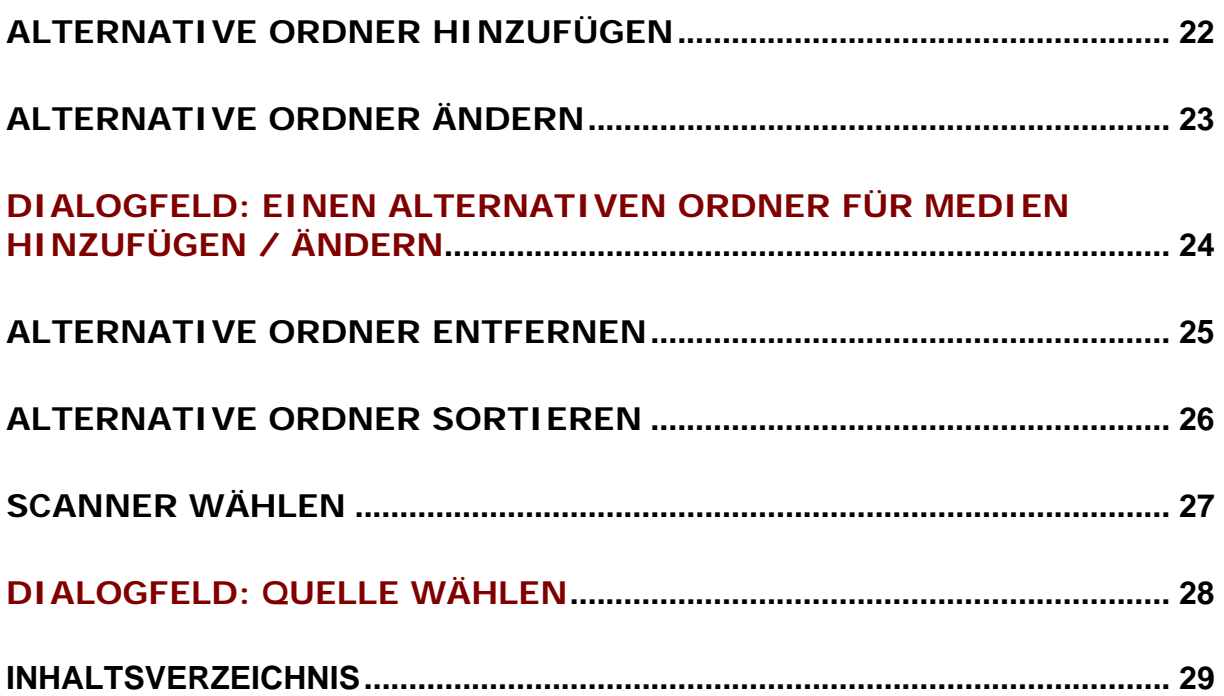